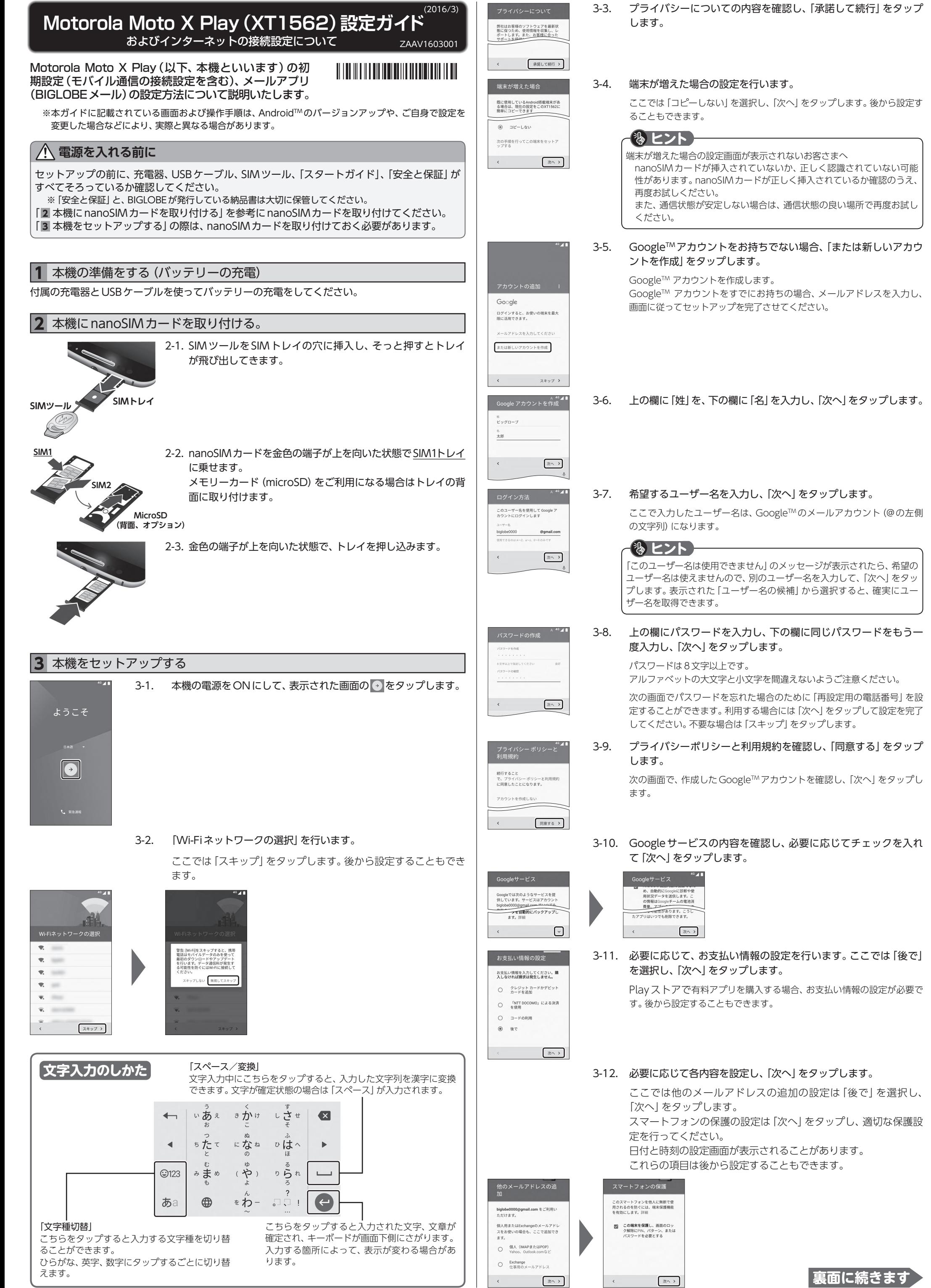

## 3-13. Google Nowの設定を行います。

Google Nowを使ってみる Google Nowを使用すると、検索せずに<br>情報を入手したり、音声操作でメッセ<br>ージを送信したりできます。 すべての機能を生き<br>検索や関数の履歴 でブラ!<br>れます | 次へ >

Google Nowを使ってみる 音声検索や音声コマンド<br>音声アクティビティではユーザーの声<br>を認識し、音声認識機能を改善できる<br>よう音声入力を記録します **Service** ○ 使ってみる ◎ スキッフ  $\langle$ 次へっ

ることもできます。

ここでは「スキップ」を選択します。後から設定す

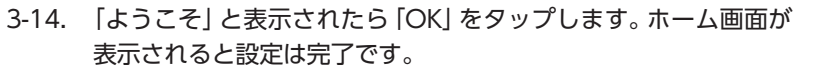

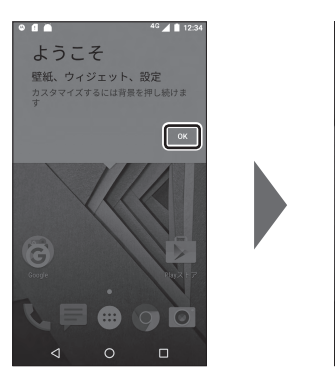

**2 3 4 5 6 7 8 910** モバイル通信をセットアップする

**11121314151617181920** Xi(クロッシィ)もしくはFOMAエリアの、電波状態が安定している場所でセットアップを行って ください。エリアについては、以下NTT ドコモのサービスエリアをご確認ください。

4-1. 画面下部の ● をタップします。

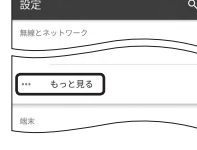

nanoSIM カードが挿入されていないとタップできません。 一度電源を切りnanoSIM カードを取り付けてから操作してくださ  $U<sub>0</sub>$ 

(http://www.nttdocomo.co.jp/support/area/)

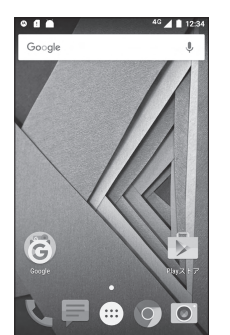

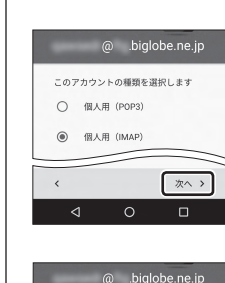

メールアドレスの追加

 $\boxed{\pi \sim}$ 

**11121314151617181920** メールアプリにBIGLOBEメールを設定することで、自宅、会社、外出先で手軽に利用できます。 5-1. ホーム画面の のをタップします。

 $\blacksquare$  $\circ$   $\circ$ 

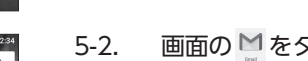

 $46 \angle 1234$ 

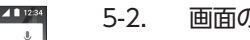

5-2. 画面の ■をタップします。

同期頻度 15分每 ■ メールの着信を知らせる ■ このアカウントからメールを同期

■ Wi-Fiへの接続時に添付ファイルを<br>自動的にダウンロードする

 $\boxed{\mathcal{X}^{\wedge}}$  $\blacksquare$ 

次へっ

次へっ

 $\Box$ 

- 
- 

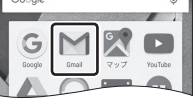

 $\begin{array}{c} \bullet & \bullet \\ \bullet & \bullet \end{array}$ 

機能の説明が表示された場合、「次へ」「OK」で内容を確認してください。

4-3. 「もっと見る」をタップします。

4-4. 「モバイルネットワーク」をタップします。

4-2. 画面を下にスライドした後、 ◎ をタップします。

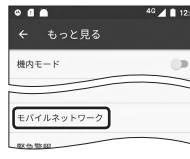

.<br>- モバイルネットワーク設定

クセスポイント名

 $\overline{\phantom{a}}$ APN  $^{\circ}$  4 | 12:3

4-5. 「アクセスポイント名」をタップします。

BIGLOBE 会員証には「BIGLOBE メールアドレス」や「BIGLOBE パスワー ド(初期)」「ユーザID」など、BIGLOBEメールを利用するために必要な情 報が記載されています。お手元にBIGLOBE会員証を用意してください。

4-6. APN(アクセスポイント)一覧上で、BIGLOBE LTE・3Gの右横が ●になっていることを確認します。 なっていない場合は、 の部分をタップします。

**2 3 4 5 6 7 8 910** メールアプリを設定する

 $\circledcirc$ 

次の画面でGmailの新機能のメッセージが表示されたら「OK」を タップします。

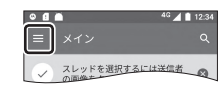

- アカウントのオプション
- 5-12. 送受信に関する設定の画面が表示されたら、必要に応じて設定を 行い、「次へ」をタップします。

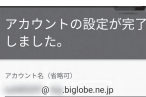

ビッグローブ太郎

5-3. Googleアカウントの設定がされていれば、左記の画面が表示さ れますので、左上の をタップします。

5-4. 画面を下にスライドし、「設定」をタップします。

5-5. 「アカウントを追加」をタップします。

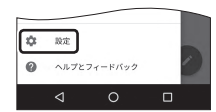

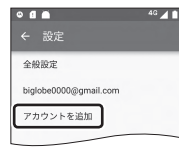

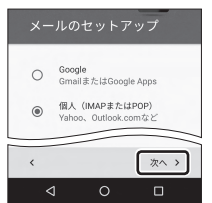

5-6. 「個人(IMAPまたはPOP)」を選択し、右下の「次へ」をタップしま す。

※携帯電話など上記番号が利用できない場合は 03-6328-0962 (通話料はお客さま負担)

5-7. 「BIGLOBE メールアドレス」を入力し、「次へ」をタップします。 **BIGLOBE会員証について**

5-8. アカウント設定で「IMAP」をタップします。

リアルタイムにメールを受信したり、スマホから送信したBIGLOBEメー ルをパソコンでも同じように見ることができます。また、初期設定完了後 は、その都度ログイン操作をすることなく利用できます。

## **IMAPとは?**

```
電話番号 : 0120-68-0962 (通話料無料)
受付時間 : 10:00 ~ 19:00 365日受付
```
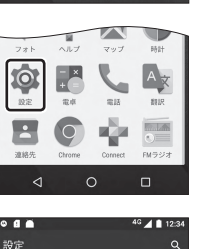

 $\left\| \bm{\Theta} \right\|$ 

90

5-9. 表示された画面で「BIGLOBE パスワード」を入力し「次へ」をタッ プします。

5-10. 受信サーバーの設定を表のとおり入力・確認し、「次へ」をタップ

受信サーバーの設定 □パスワードを表示する

 $\sqrt{20}$ 

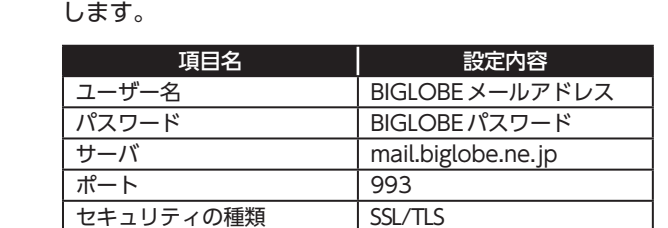

送信サーバーの設定

 $\langle$ 

mail.biglobe.ne.j 465

セキュリティの種類 SSL/TLS ■ ログインが必要 e biglobe.ne.jp

 $/27 - F -$ □ パスワードを表示する

া ব

5-11. 送信サーバーの設定を表のとおり入力・確認し、「次へ」をタップ します。

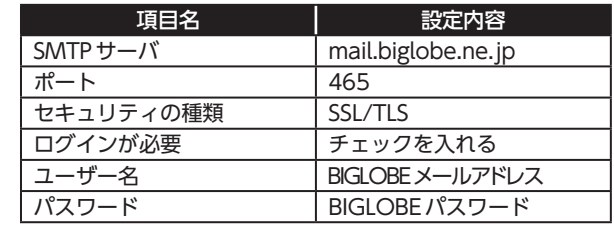

5-13. 「アカウントの設定が完了しました。」と表示されたら、「次へ」を タップして設定完了です。

## **(後 ヒント)**

BIGLOBEメールはブラウザでもご利用になれます。 BIGLOBEトップページ (http://0962.jp/b/)の をタップし、BIGLOBEメールアドレスとBIGLOBE パスワードのログイン操作で利用できます。

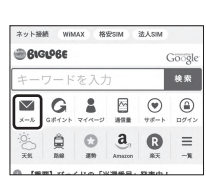

回游戏画 833

回感必然

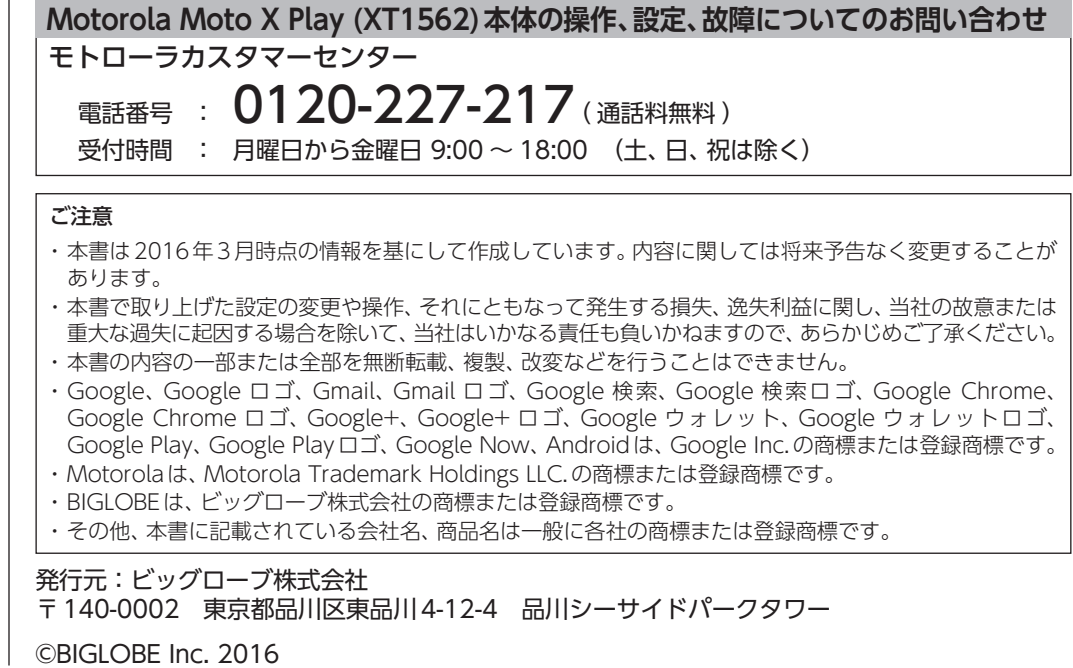

BIGLOBEカスタマーサポート テクニカルサポートデスク **本紙(Motorola Moto X Play (XT1562)設定ガイド)に関するお問い合わせ**

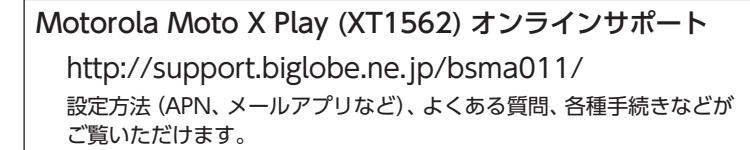

QRコードを読み取るには、専用のアプリが必要です。